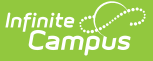

## **PIMS District Snapshot (Pennsylvania)**

Last Modified on 03/11/2024 8:45 am CDT

Generate the District Snapshot [Template](http://kb.infinitecampus.com/#generate-the-district-snapshot-template) | Report [Layout](http://kb.infinitecampus.com/#report-layout)

**Classic View**: PA State Reporting > PIMS Extracts > District Snapshot

**Search Terms**: PIMS Extracts

The District Snapshot Template reports the school district's youngest kindergarten student (K4 or K5), as well as the cutoff date to reach minimum age for the program..

See the PIMS [Reporting](https://kb.infinitecampus.com/help/pims-reporting-pennsylvania) article for additional PIMS Reporting information.

## **Generate the District Snapshot Template**

- 1. Select **District Snapshot Template** from the **Extract Type** from the dropdown list.
- 2. Enter the **Effective Date** of the extract in mmddyy format or use the calendar icon to select a date.
- 3. Enter the **Prior Reporting Date** of the extract in mmddyy format or use the calendar icon to select a date.
- 4. Select the **Format** of the extract.
- 5. Select the appropriate **Calendar(s)** from which to include data on the extract.
- 6. Click the **Generate Extract** button or the **Submit to Batch** button, if available. The extract displays in the selected format.

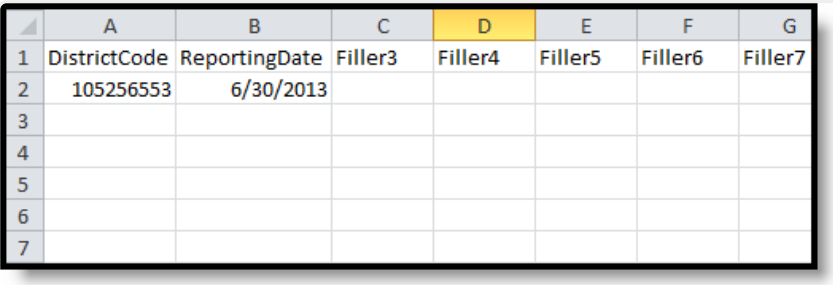

PIMS District Snapshot - State Format (comma delimited)

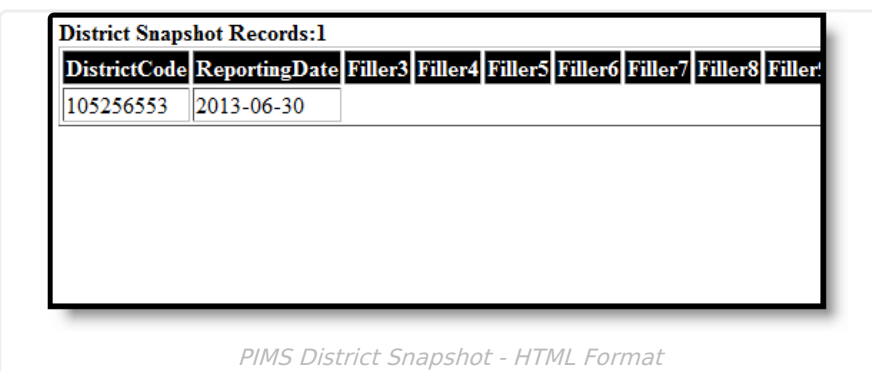

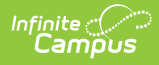

## **Report Layout**

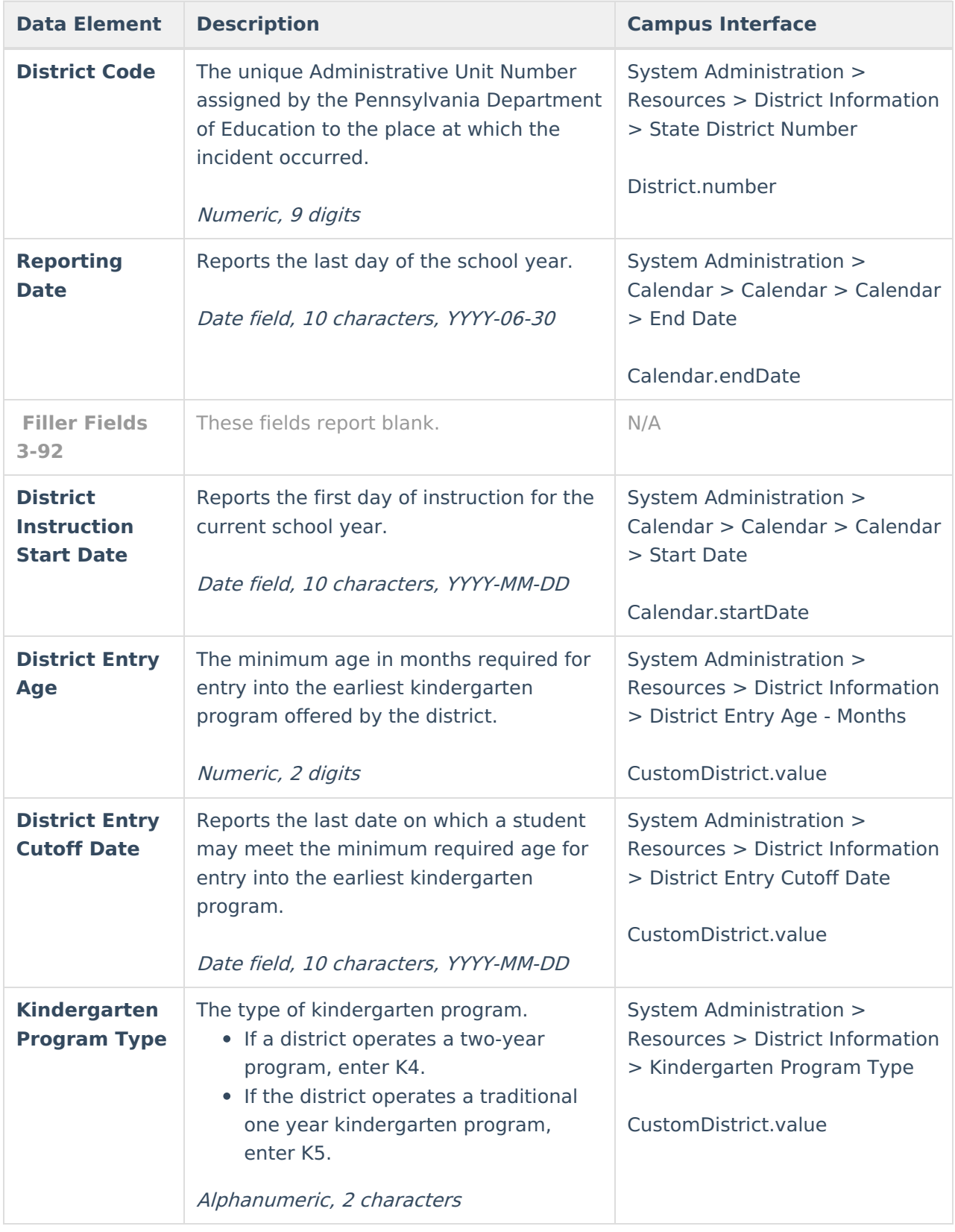